# **STEP 1:** Log into FSX

- 1. Log into FSX @ https://secure.fileandserve.com/login/login.aspx
- 2. Type in your User ID and password
- 3. Click "Sign In"

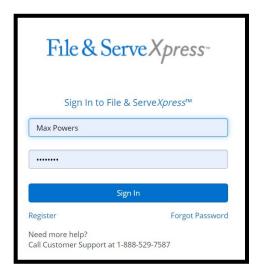

#### **STEP 2:** How to Start a Transaction

- 1. On the Home Page, hover over "Filing & Service".
- 2. Select "Start a Transaction" from the drop down. This will take you to a new screen.

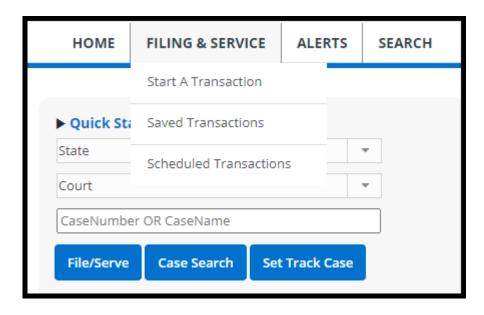

- Under the blue "Select Court and/or Case for Filing" banner, select the "File and/or Serve in an Existing Case" button.
- 4. Select your state from the State drop down.
- 5. Select your court from the drop down.
- 6. Type an existing case number in the "Case Number" field on the right side of the screen (e.g. 2021CV101010).
- 7. Click the "Find" button.

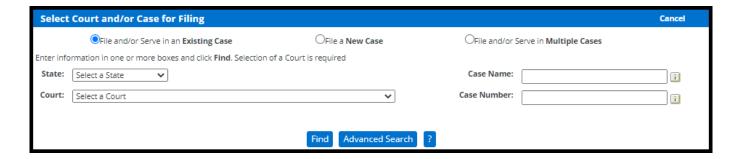

8. Click the small blue icon with a white arrow in it below "Case List" to select your case. This will take you to the Documents Tab.

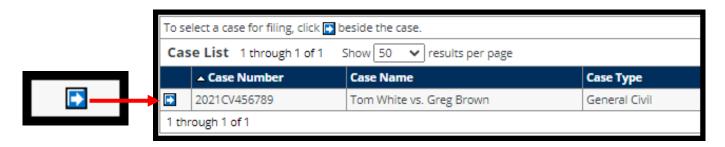

# **STEP 3:** How to Attach Documents to Your Filing

- 1. Select your document type from the drop down.
- 2. Enter a title in the text box.
- 3. Click the gray box labeled, "Choose a file or Drag it here" to open your computer's hard drive. Find your document and double-click on it to select the document.
- 4. Select the appropriate access type using the drop down.
- 5. Click the "Attach Document" button.
- 6. To attach additional documents, repeat steps 1-5.
- 7. Click "Continue" to move to the next screen.

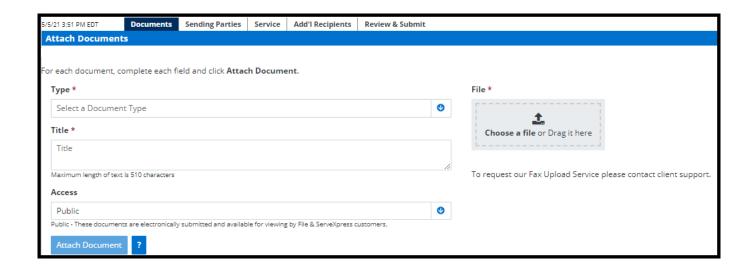

### **STEP 4:** Selecting Sending Parties

- 1. Select the check box to the left of the party that you are filing on behalf of.
- 2. Under the column titled "Attorney Type" select "Attorney in Charge" in the dropdown menu. Note: if you have already filed in this case and selected this sending party in a past transaction, you will already show as representing the party and will not be required to do this again.
- 3. Click "Continue" to move to the next screen.

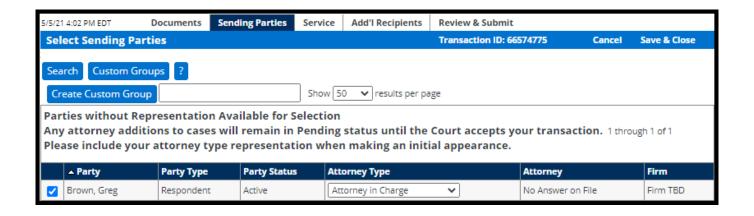

#### **STEP 5:** Selecting Service Recipients

- 1. Select the check box to the left of the party or parties that you would like to eServe.
- 2. Click "Continue" to move to the next screen.
- If you have additional persons you'd like to receive the documents, you can add their names & email addresses on the Additional Recipients tab. Click "Continue" to move to Review & Submit.

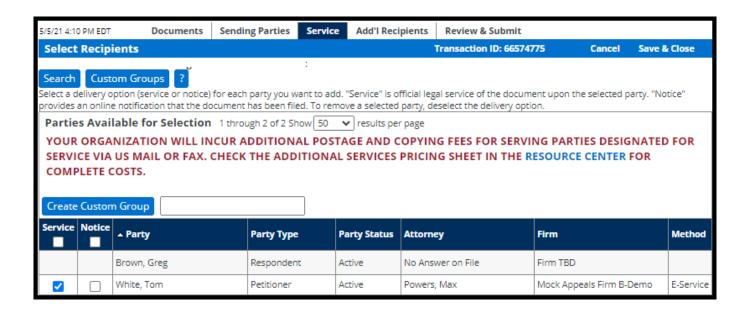

### **STEP 6:** How to Review & Submit Your Filing

1. Select an "Authroizing Attorney".

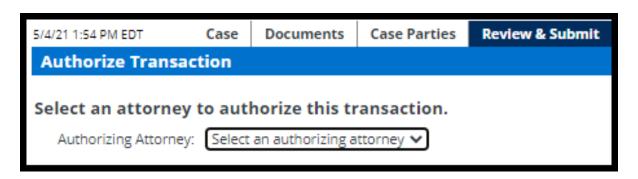

2. Under the heading "Delivery Options," select the appropriate "Serve Only" button

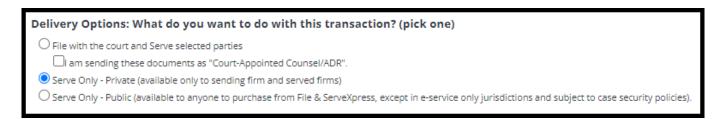

- 3. Scroll to the bottom of the page and select the "Authorize and file now" button.
- 4. Click the "next" button to move to the next screen.

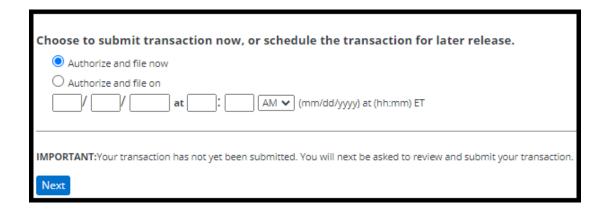

5. Scroll down the page to review your filing information. Once you have reviewed your information, click the "Submit Filing" button to complete your filing.

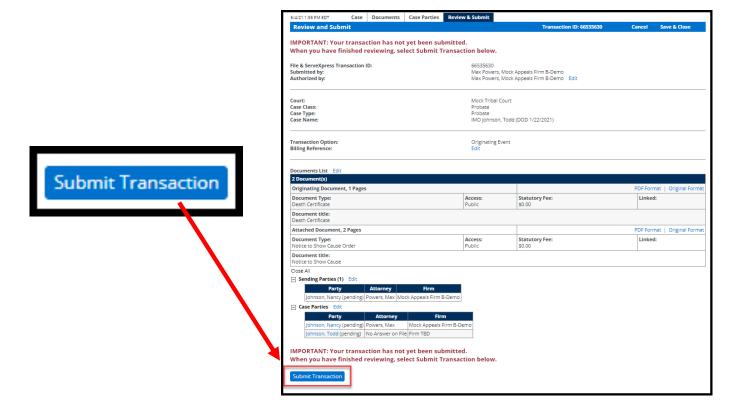